## 2.6 Intersecting different layers

The intersect tool allows you to overlay two layers, for example cultural heritage bodies and Local Government Areas (LGAs) to determine how much of one layer exists within the other.

For example: to determine the LGAs that exist within the Jagera cultural heritage body, find the Jagera cultural heritage body using either the *Quick*  **Search** or the **Search** tool. The cultural heritage body will be identified and highlighted.

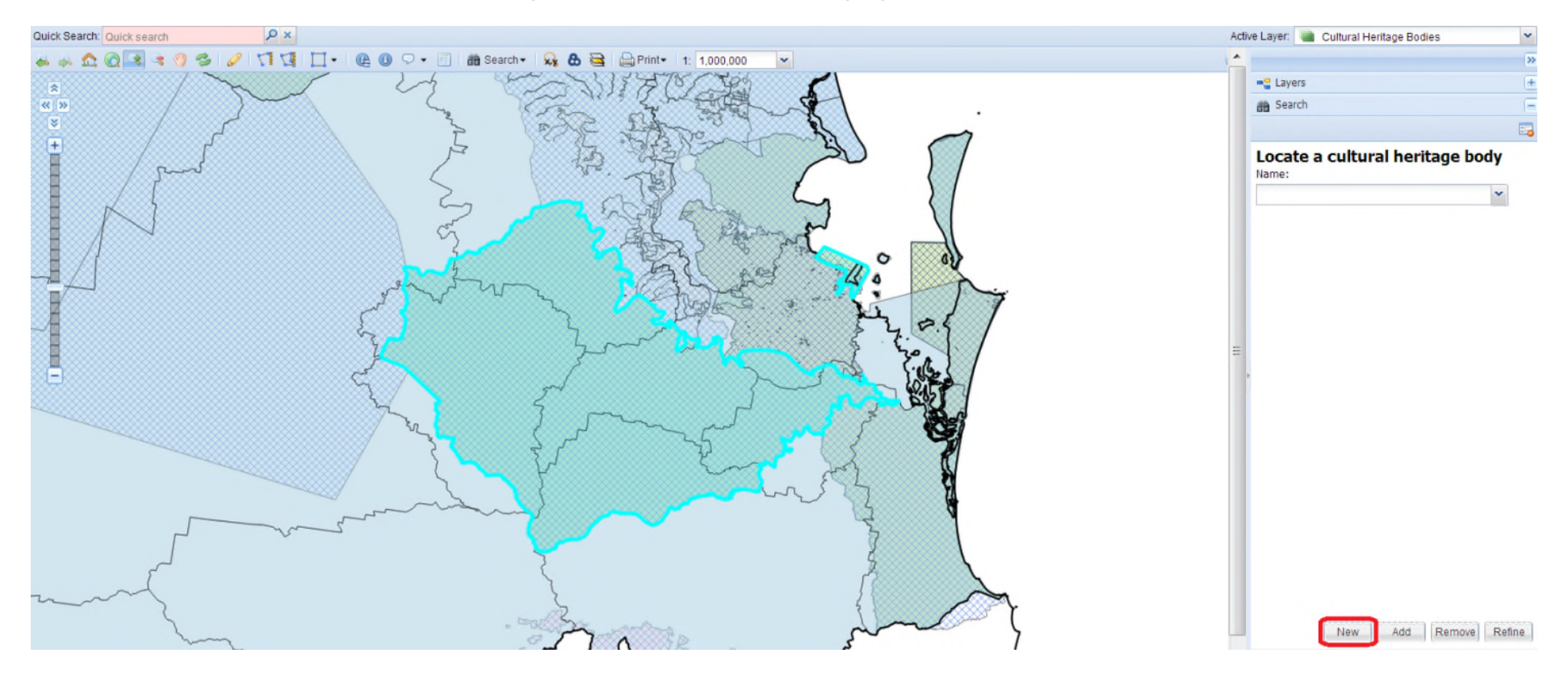

Set the LGA layer to be active by right clicking on the LGA layer and setting it as active in the right-hand pane.

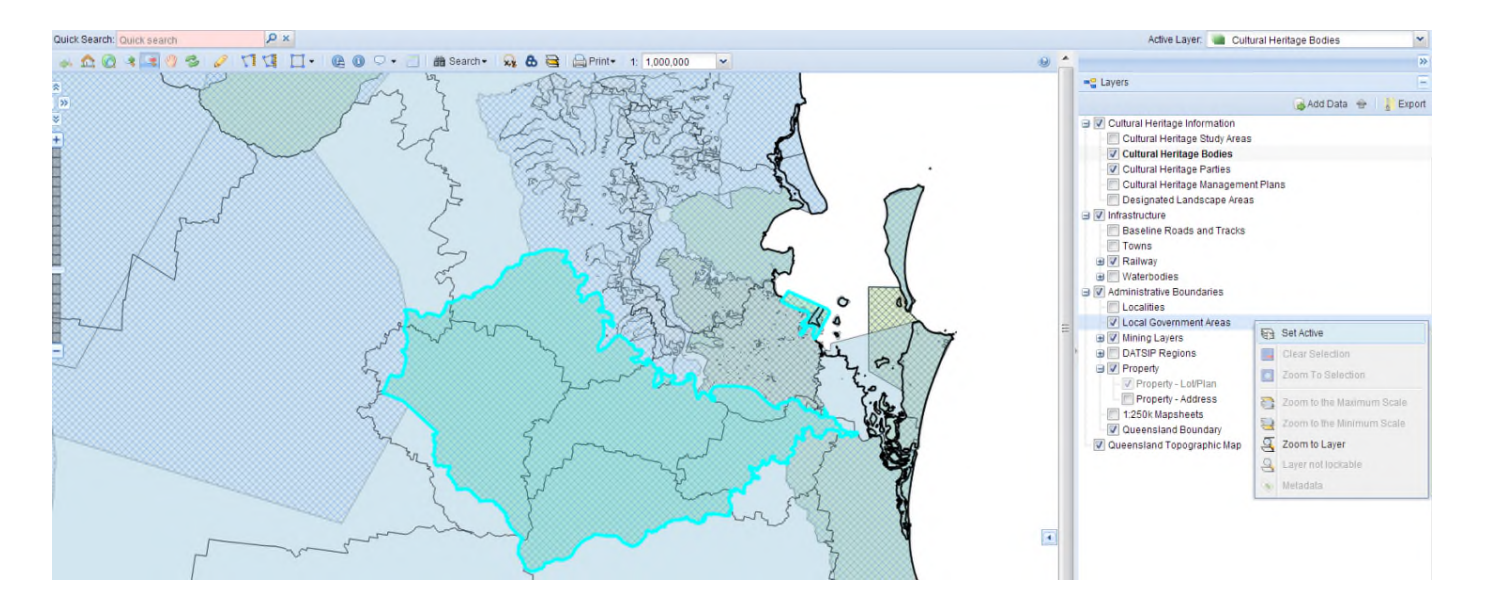

The cultural heritage body selection will disappear temporarily and the LGA will be selected as your active layer.

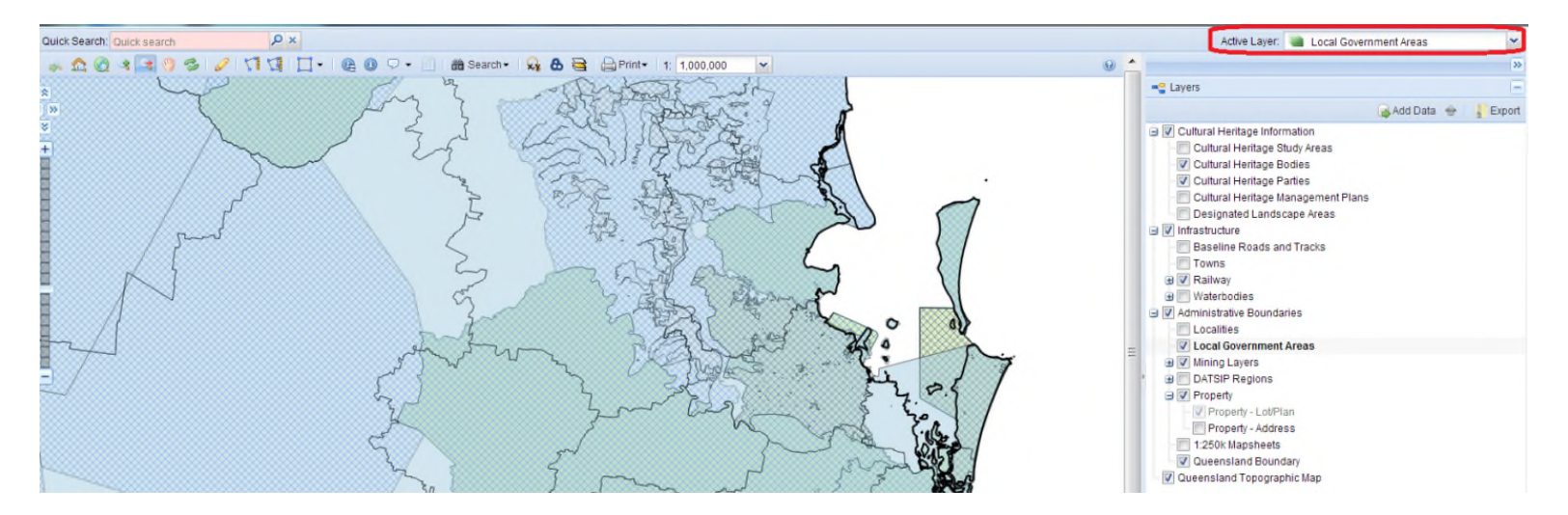

## Click on the *Intersect* tool, and then click on the *New* button.

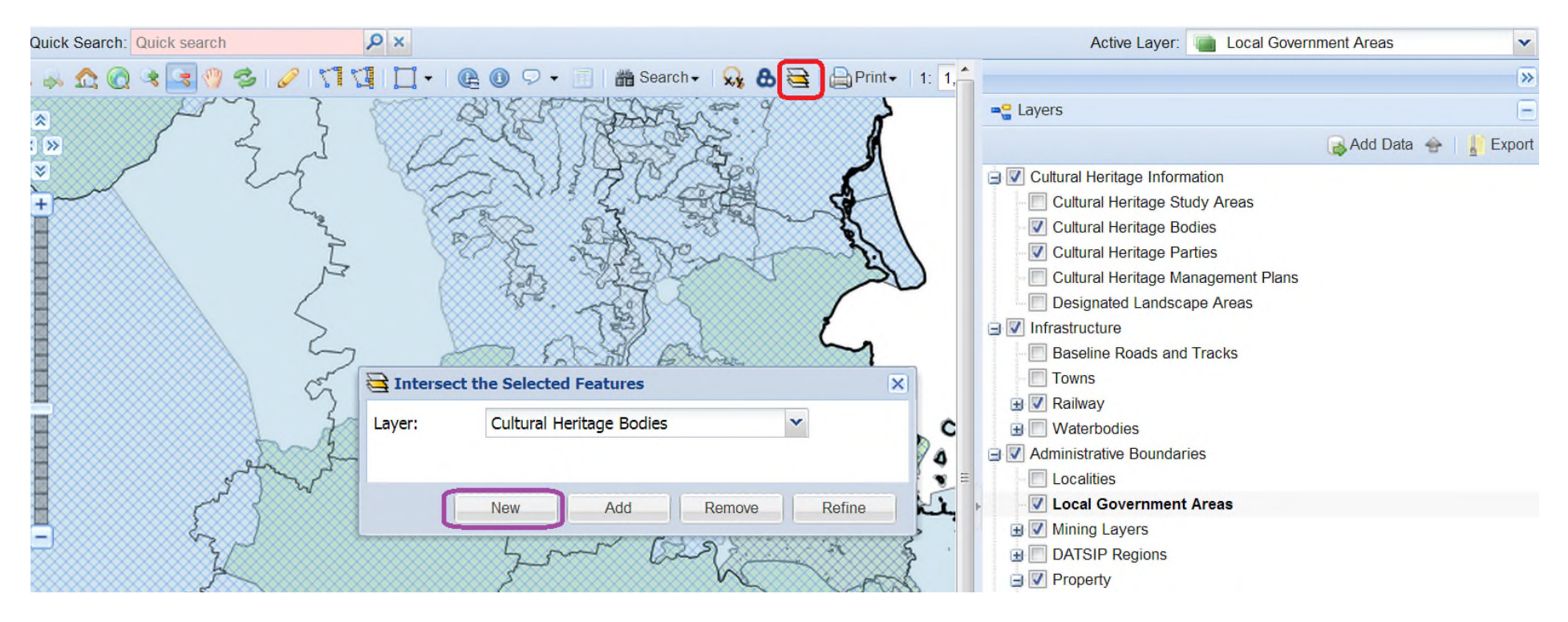

The cultural heritage body will appear in red and the LGAs intersected with the cultural heritage body will appear in light blue. The results will display in the data grid below highlighted in purple. The information can then be exported if required using the *export* tool highlighted below in green.

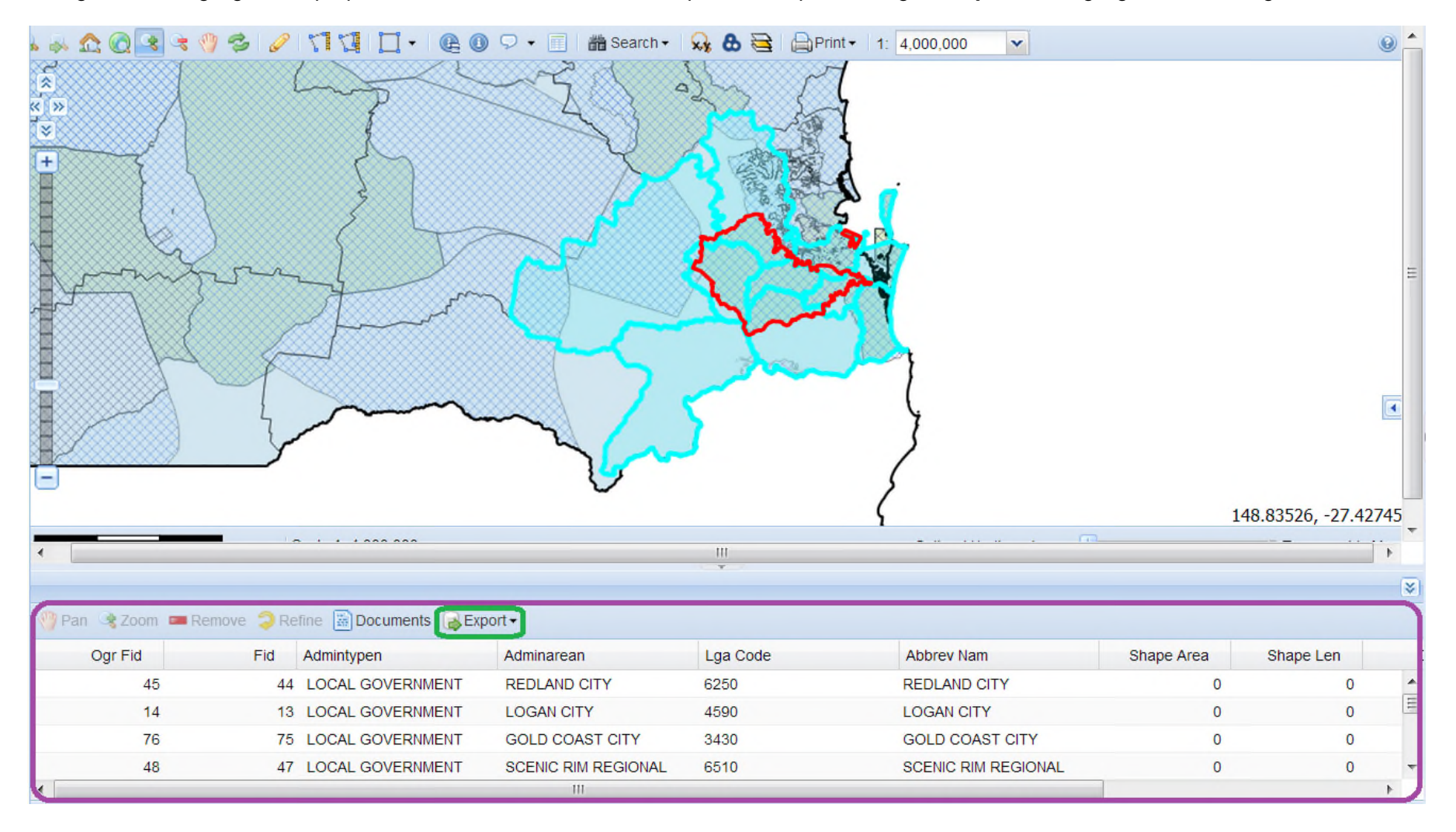